## Fiche pratique : Réaliser un schéma et compter des éléments dans Mesurim

Vidéo :

Schématiser une microphotographie et compter des éléments (7'45 - 39 mo)

Fiche d'utilisation (qui complète la vidéo) :

Notre objectif est de schématiser une microphotographie de cellules sanguines.

Au préalable : on a scanné la microphotographie dans le livre, ou mieux, on l'a capturée sur un microscope avec un capteur photo ou un appareil photo numérique. On a enregistré le fichier au format jpeg : fichier globules.jpg. Il peut avoir été nécessaire de recadrer et retoucher l'image avec un logiciel de traitement d'image (comme décrit dans cette fiche).

- Ouvrir le logiciel Mesurim ; ouvrir le fichier image (globules.jpg).

- La première chose à faire est d'indiquer au logiciel l'échelle à adopter pour cette image. Un petit raisonnement préalable à faire avec les élèves : le leucocyte du haut mesure 20mm sur le livre ; l'image étant grossie 1300x, avec la calculatrice (menu Outils > Calculatrice) on calcule sa taille réelle : 0.0154mm (soit 15.4 um).

- On peut maintenant créer l'échelle (menu Image > Créer/modifier l'échelle), comme indiqué dans cette fiche. En résumé : on trace le "diamètre" du leucocyte et on indique la taille : 0,0154 et l'unité : mm.

- Ceci fait, on peut utiliser l'outil Mesure pour mesurer l'autre leucocyte, le noyau, ou une hématie (environ 7 µm).

- On va maintenant indiquer l'échelle sur le dessin : avec l'outil mesure on repère la longueur d'un trait de 0,01mm. Puis on prend l'outil Crayon et on "repasse" sur ce trait. Avec l'outil texte on écrit au dessus : 0,01mm (ou 10 µm).

- A l'aide de l'outil Crayon on peut tracer les contours des leucocytes, et noircir leur noyau avec l'outil Seau de peinture.

- En cliquant sur l'outil Forme, puis en précisant "Cercle" dans le menu déroulant en haut à droite, on peut tracer la forme des hématies. Pour cela on choisit la couleur rouge avec une certaine transparence.

- Les mêmes outils permettent de rajouter les traits de rappel, les légendes, le titre et la couleur du fond.

- Enfin, dans la vidéo on voit également une démonstration de l'outil Comptage : cliquer sur le bouton Comptage, une petite fenêtre apparaît ; dans son menu Nombre, choisir 2 ; nommer la première catégorie "Leucocytes" et le seconde "Hématies". Puis cliquer sur les différents éléments de l'image pour les compter (sur cette image, 2 leucocytes pour 52 hématies).

Voici le schéma obtenu :

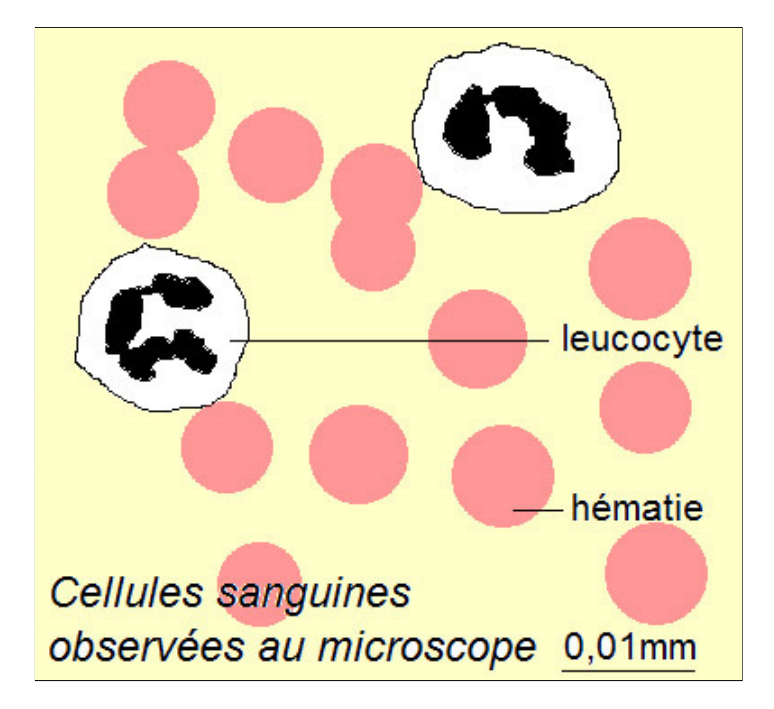